# **EXPANSIÓN Y SUSTITUCIÓN DE LOS DISCOS DUROS: VOLÚMENES PROTEGIDOS**

Revise las instrucciones incluidas a continuación antes de añadir o sustituir discos duros.

# EXTRACCIÓN DE DISCOS EN BUEN ESTADO DE UN VOLUMEN **PROTEGIDO**

Un volumen protegido puede corresponder a:

- SimplyRAID (seguridad de disco único o doble)
- RAID 1/RAID 1+reserva (dos discos como mínimo)
- RAID 5/RAID 5+reserva
- RAID 6/RAID 6+reserva

**Si extrae un disco duro en buen estado de un volumen protegido mientras la unidad LaCie 5big NAS Pro está encendida, el volumen se desprotegerá. Si el volumen dispone de seguridad de disco doble, si se extraen dos discos duros en buen estado mientras la unidad LaCie 5big NAS Pro está encendida, el volumen se desprotegerá.** A pesar de que no se recomienda extraer discos en buen estado, puede evitar que se dañe el RAID apagando primero la unidad LaCie NAS. Devuelva los discos duros a sus bahías correspondientes antes de encender la unidad LaCie NAS.

Si ha extraído un disco en buen estado mientras la unidad LaCie 5big NAS Pro estaba encendida, puede volver a introducirlo en la ranura de la carcasa y el sistema operativo de NAS sincronizará el RAID. Es importante tener en cuenta que, durante la sincronización:

- El rendimiento de la unidad NAS se ve reducido debido a la mayor demanda que sufre la CPU.
- La protección de RAID no se encontrará disponible hasta que no se haya completado la sincronización.
- Los discos duros más antiguos pueden fallar, en especial aquellos modelos que no se hayan fabricado para NAS.

**Información importante sobre las copias de seguridad de la unidad NAS:** Es recomendable que todos los usuarios realicen copias de seguridad de los datos en un dispositivo DAS o en otra unidad NAS como protección adicional contra el fallo del disco o puntos de error secundarios (p. ej., el hardware, la red, etc.). Consulte la sección [Tareas de copia de seguridad](http://manuals.lacie.com/es/manuals/2big-5big-nas/backup/start) para obtener más detalles.

# EXPANSIÓN Y SUSTITUCIÓN DE LOS DISCOS DUROS CON CONFIGURACIONES DE RAID PROTEGIDAS

**Información importante:** Si un disco duro que ha adquirido a LaCie falla, póngase en contacto con su distribuidor o con el servicio de atención al cliente de LaCie.

### Expansión de la capacidad de almacenamiento de un volumen: Adición de discos a la carcasa

Las instrucciones indicadas a continuación se refieren a la expansión del almacenamiento de una unidad LaCie 5big NAS Pro con ranuras de discos disponibles o vacías. Si va a intercambiar un disco duro existente en la carcasa con un disco duro de una capacidad superior, siga las instrucciones incluidas en la sección [Reparación](http://manuals.lacie.com/es/manuals/2big-5big-nas/raid5big/5big03-expmultdisk#reparacion-de-un-disco-averiado-o-expansion-de-la-capacidad-de-almacenamiento) [de un disco averiado o expansión de la capacidad de almacenamiento](http://manuals.lacie.com/es/manuals/2big-5big-nas/raid5big/5big03-expmultdisk#reparacion-de-un-disco-averiado-o-expansion-de-la-capacidad-de-almacenamiento).

El sistema operativo de LaCie NAS le ofrece la libertad de configurar volúmenes y RAID para su red. A pesar de que no es posible enumerar todas las opciones disponibles para la expansión, le aconsejamos que revise los ejemplos incluidos a continuación y los aplique a su situación específica.

**Adición de discos duros:** Asegúrese de añadir un disco duro nuevo sin datos. Mientras que los datos del volumen están seguros, al realizar los pasos indicados a continuación se **borrarán los archivos almacenados en el nuevo disco duro que va a añadir al volumen**.

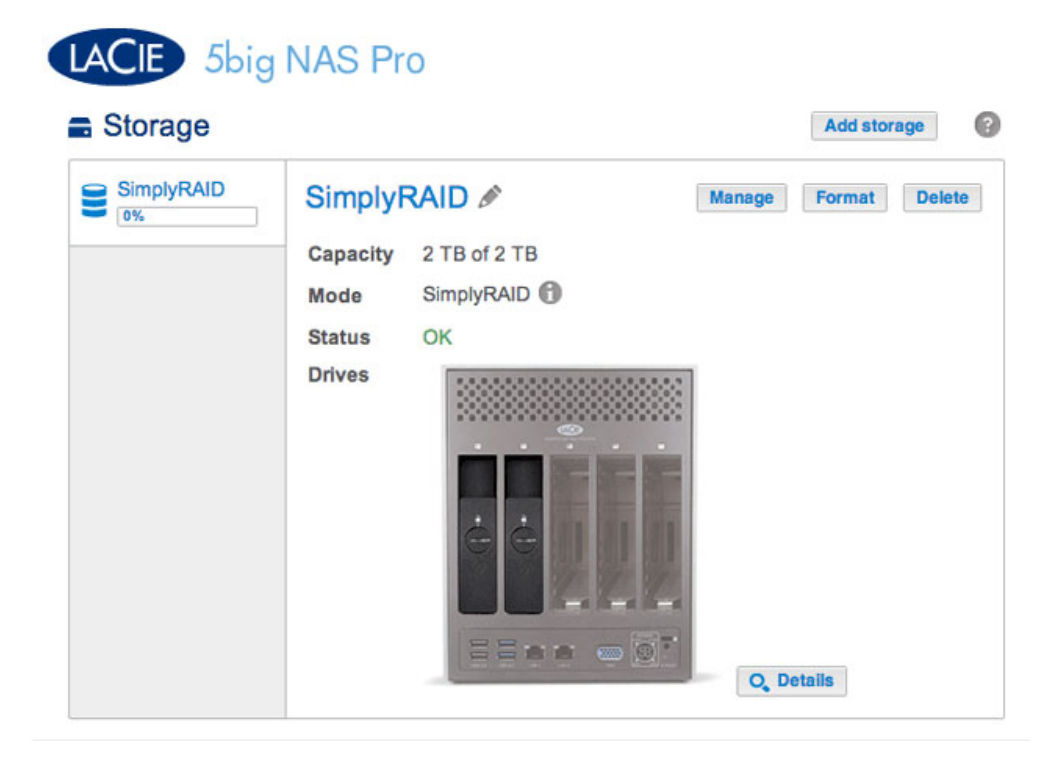

1. Introduzca uno o más discos duros en las ranuras disponibles de la unidad LaCie 5big NAS Pro (consulte la sección [Extracción/introducción de un disco duro](http://manuals.lacie.com/es/manuals/2big-5big-nas/raid5big/5big04-diskinstall) para obtener instrucciones). Tras la instalación del disco, debería mostrarse, al menos, un nuevo disco duro en la página Almacenamiento.

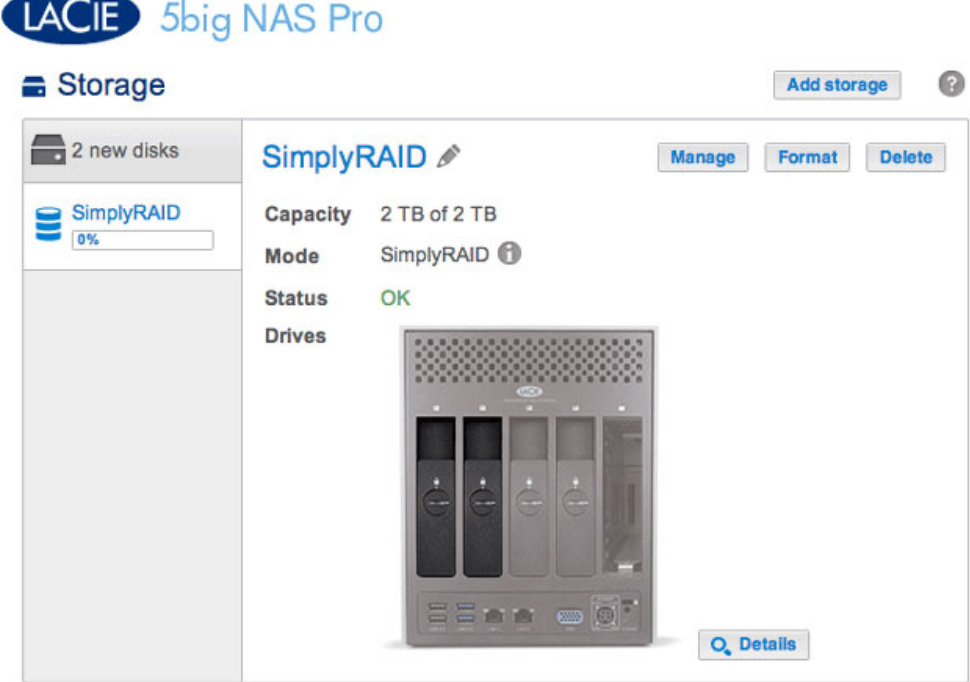

- 2. Seleccione **Administrar**.
- 3. Seleccione **Añadir unidad** y, a continuación, **Siguiente**.

### Manage volume: SimplyRAID  $\times$ 1. Action 2. Settings 3. Finish Select one of the following: Add drive Expand the storage capacity by adding drives. ○ Repair To repair a degraded volume Optimize storage capacity To increase the size available for data using the reserved for expansion space Cancel Next

4. Active las casillas correspondientes a los nuevos discos duros y, a continuación, seleccione **Siguiente**.

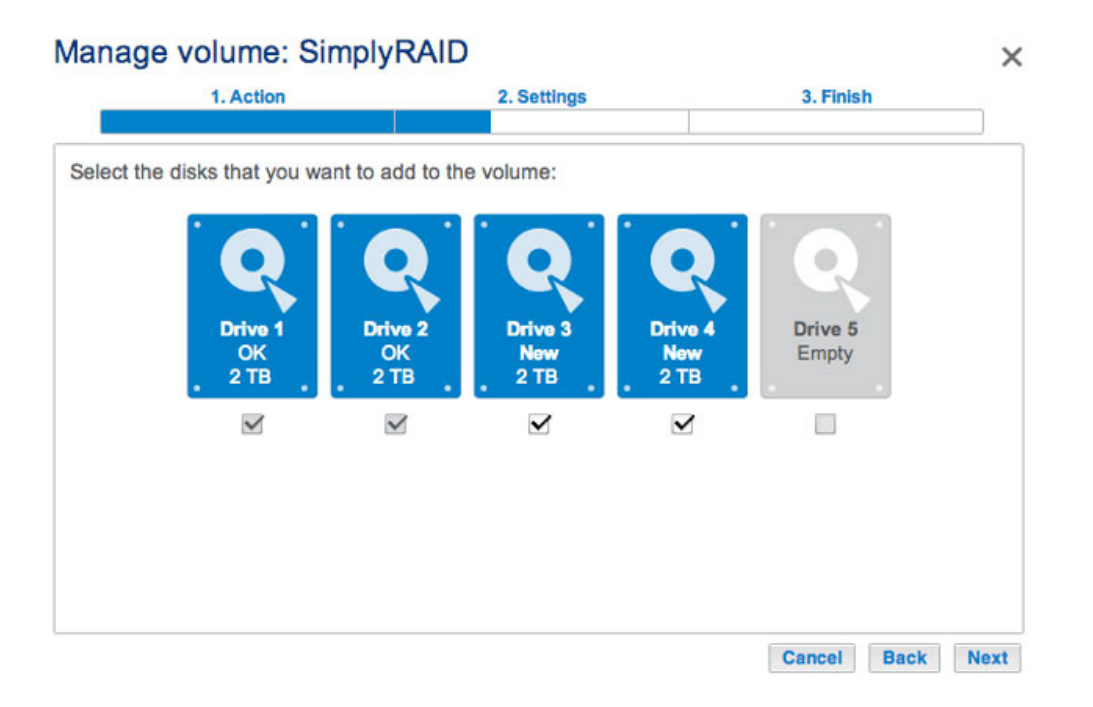

5. Revise la página del resumen y seleccione **Finalizar**. Seleccione **Sí** cuando se le pida para confirmar el RAID.

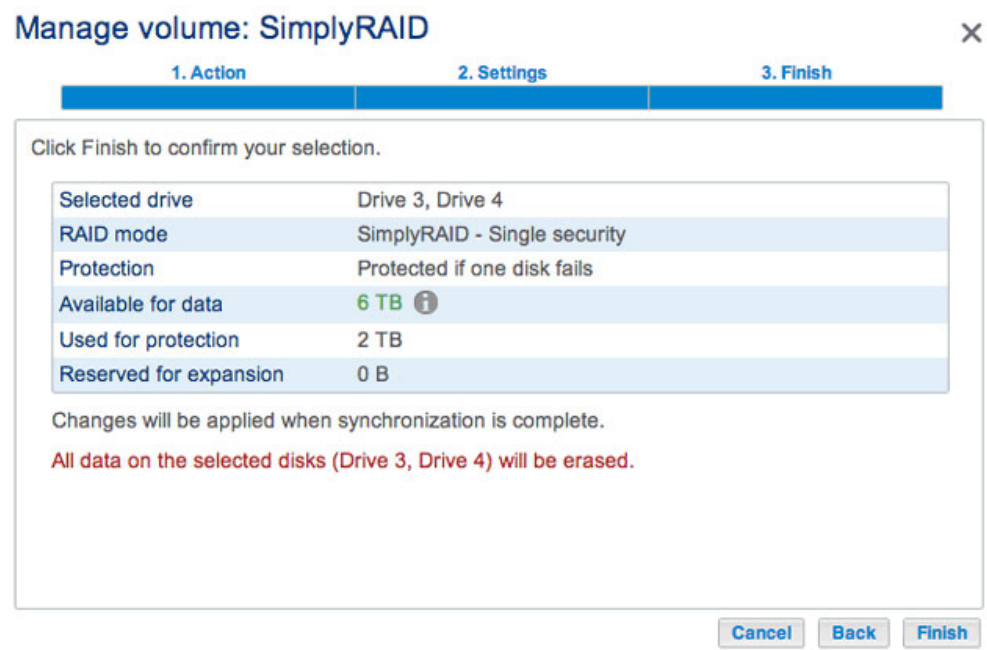

Puede utilizar el volumen mientras sincroniza los datos. El rendimiento de la unidad NAS puede verse afectado durante la sincronización.

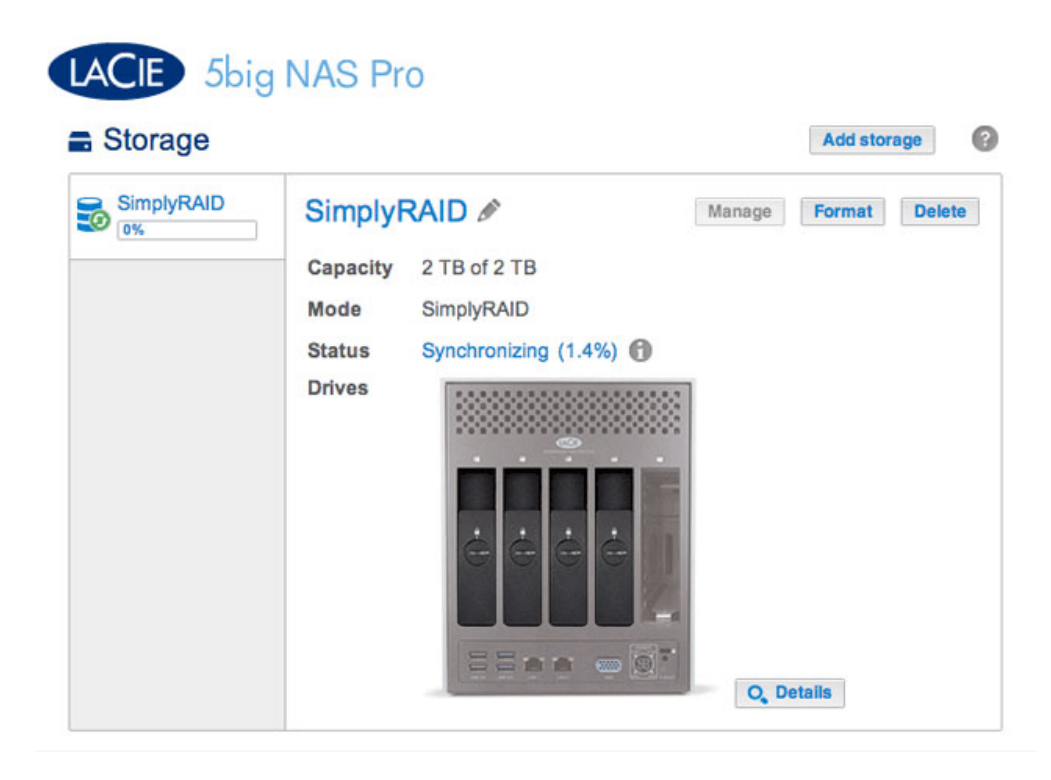

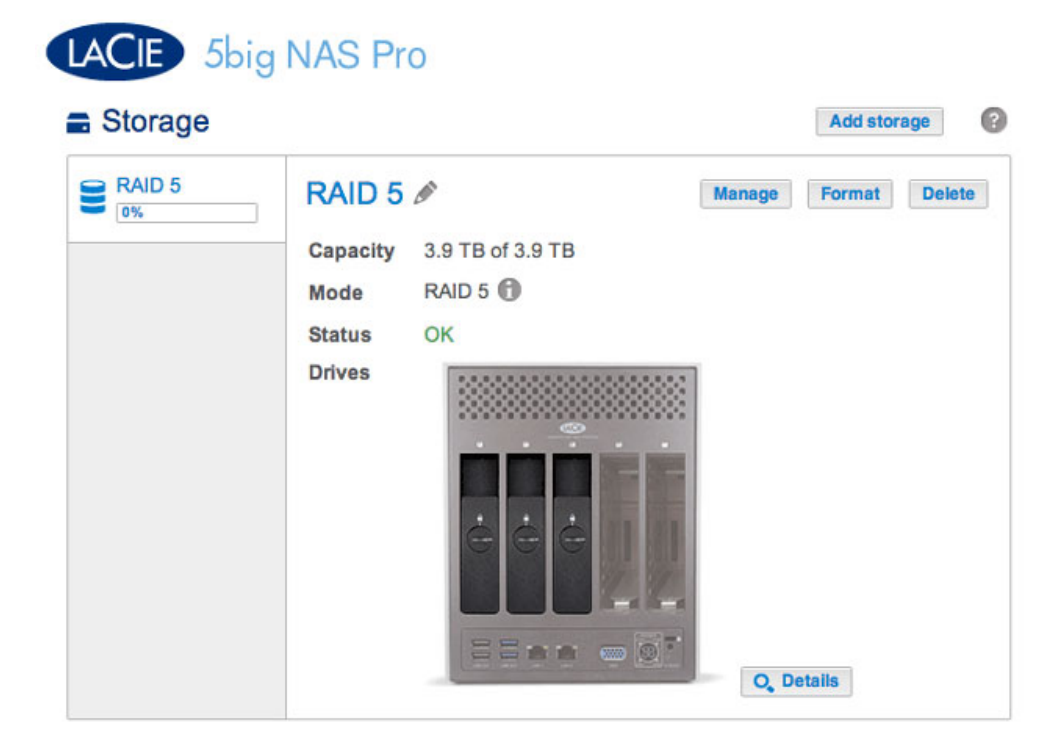

En el ejemplo incluido a continuación, se muestra cómo añadir un nuevo disco a un volumen RAID 5. Puede utilizar las mismas instrucciones cuando añada discos al volumen RAID personalizado.

1. Introduzca uno o más discos duros en las siguientes ranuras disponibles de la unidad LaCie 5big NAS Pro (consulte la sección [Extracción/introducción de un disco duro](http://manuals.lacie.com/es/manuals/2big-5big-nas/raid5big/5big04-diskinstall) para obtener instrucciones). Tras la instalación del disco, debería mostrarse, al menos, un nuevo disco duro en la página Almacenamiento.

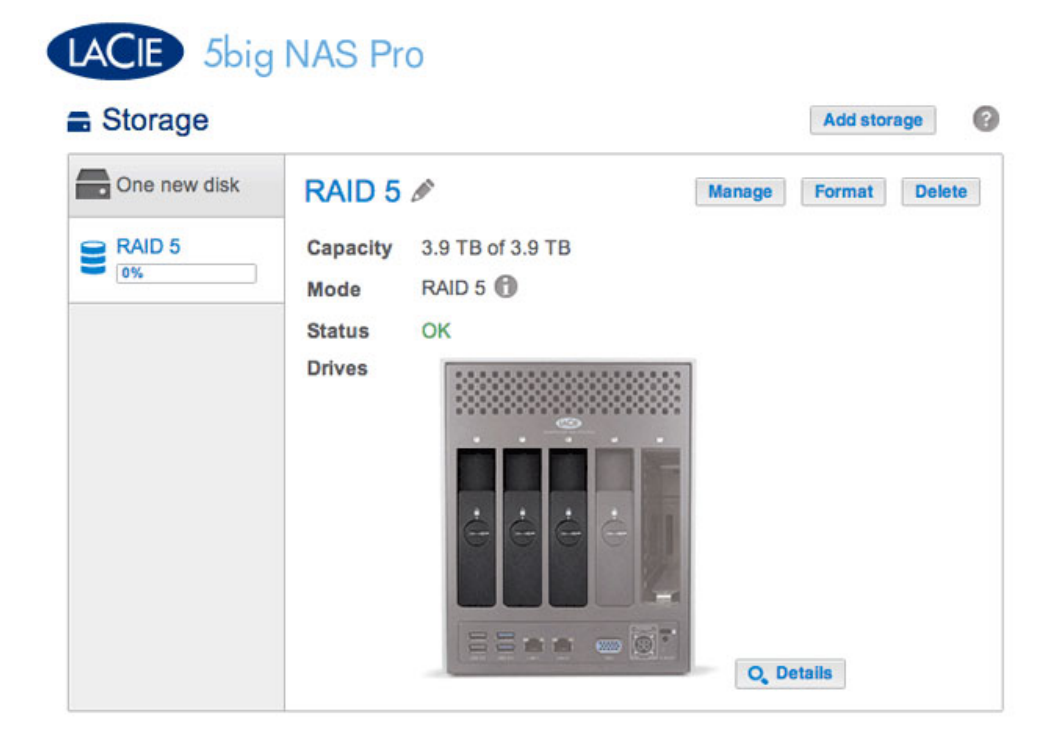

- 2. Seleccione **Administrar**.
- 3. Seleccione **Añadir unidad** y, a continuación, **Siguiente**.

## Manage volume: RAID 5  $\times$ 1. Action 2. Settings 3. Finish Select one of the following: Add drive Expand the storage capacity by adding drives. ○ Repair To repair a degraded volume  $\begin{array}{ll} \bigcirc & \textbf{Optimize storage capacity} \\ \hline \end{array}$  To increase the size available for data using the reserved for expansion space

4. Active las casillas correspondientes a los nuevos discos duros y seleccione **Siguiente**.

Cancel

**Next** 

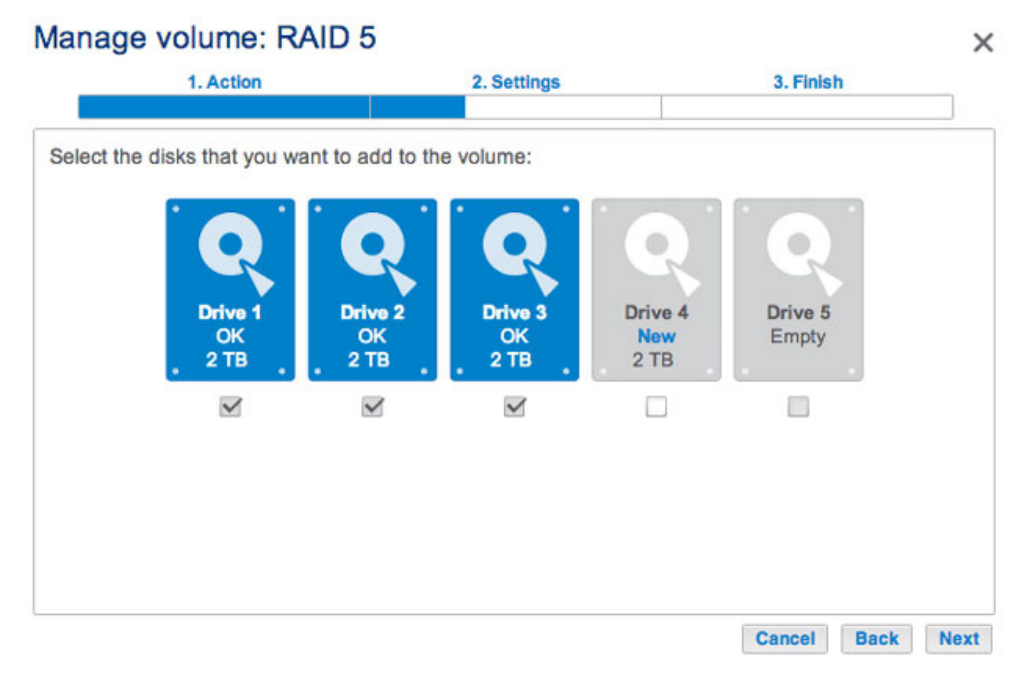

*Un disco recién instalado se muestra de color gris y se indica como Nuevo.*

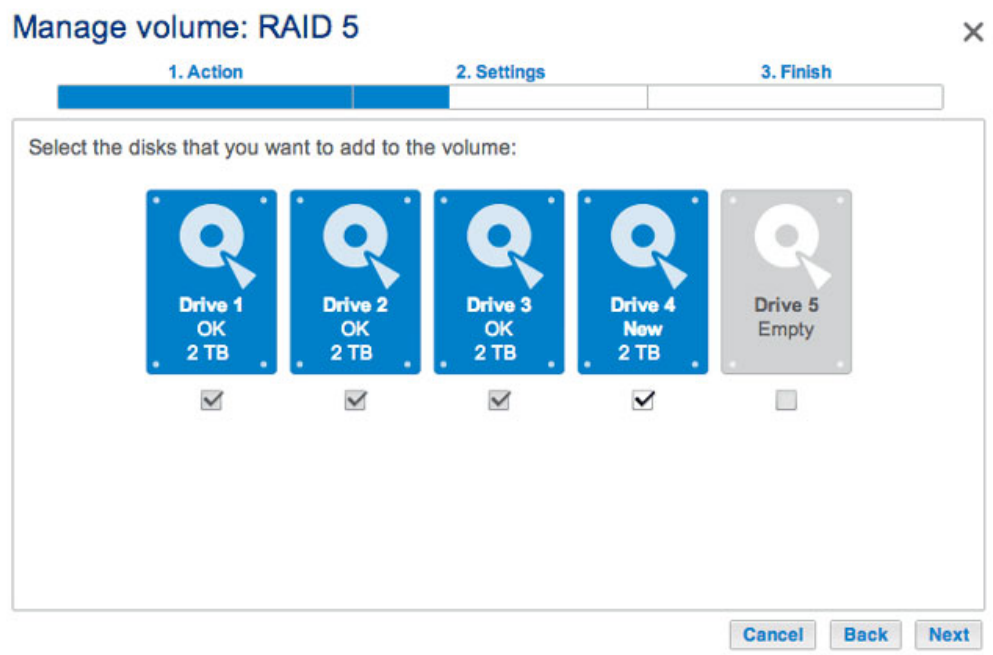

5. Para añadir el disco o discos nuevos al RAID, seleccione **Ampliar la capacidad de almacenamiento**. **Importante:** Asegúrese de seleccionar **Ampliar la capacidad de almacenamiento**. Si selecciona **Aumentar la seguridad** en esta ventana, RAID migrará de 5 a 6 y, si selecciona **Personalizar**, se creará un nuevo volumen RAID y se eliminarán todos los datos existentes.

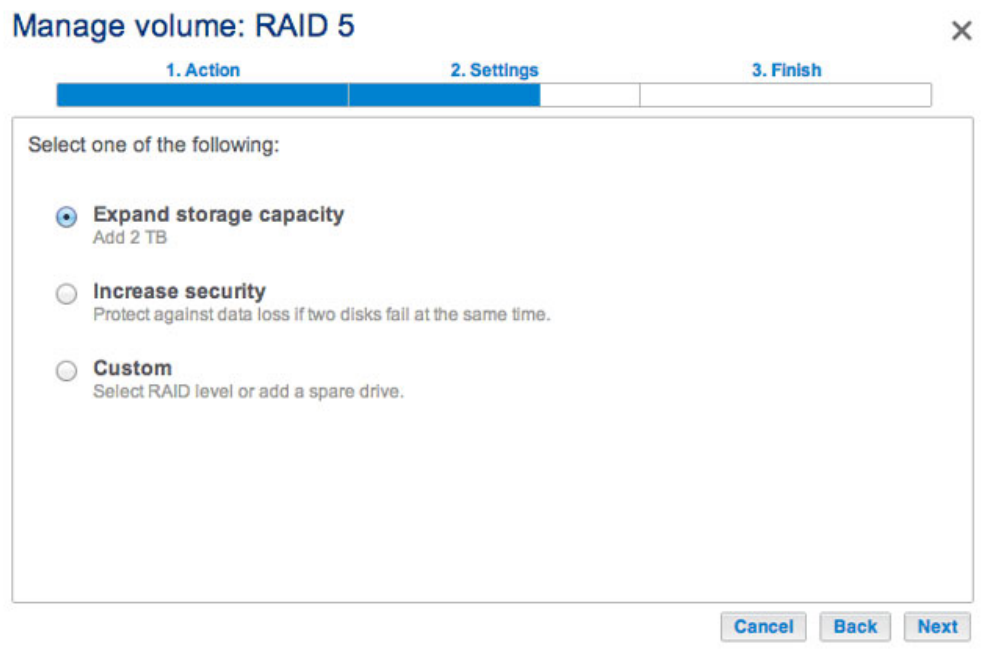

6. Revise la página del resumen para confirmar que está añadiendo el disco duro al volumen RAID existente. Seleccione la ayuda contextual, indicada con la letra *i*, para revisar la capacidad actual. Para confirmar, seleccione **Finalizar** y, a continuación, **Sí** cuando se le pida.

#### Manage volume: RAID 5

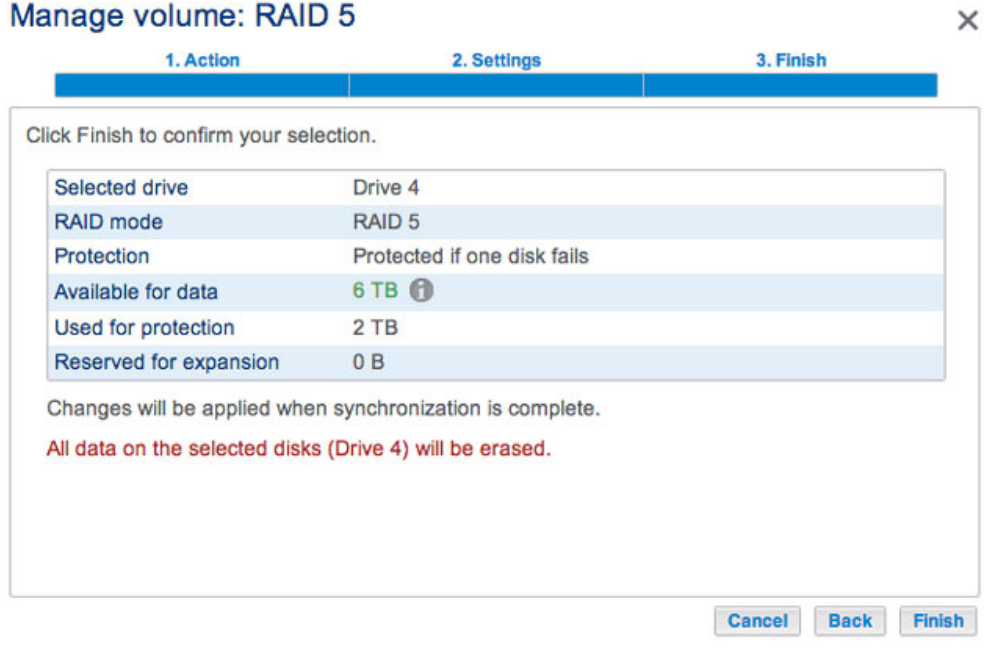

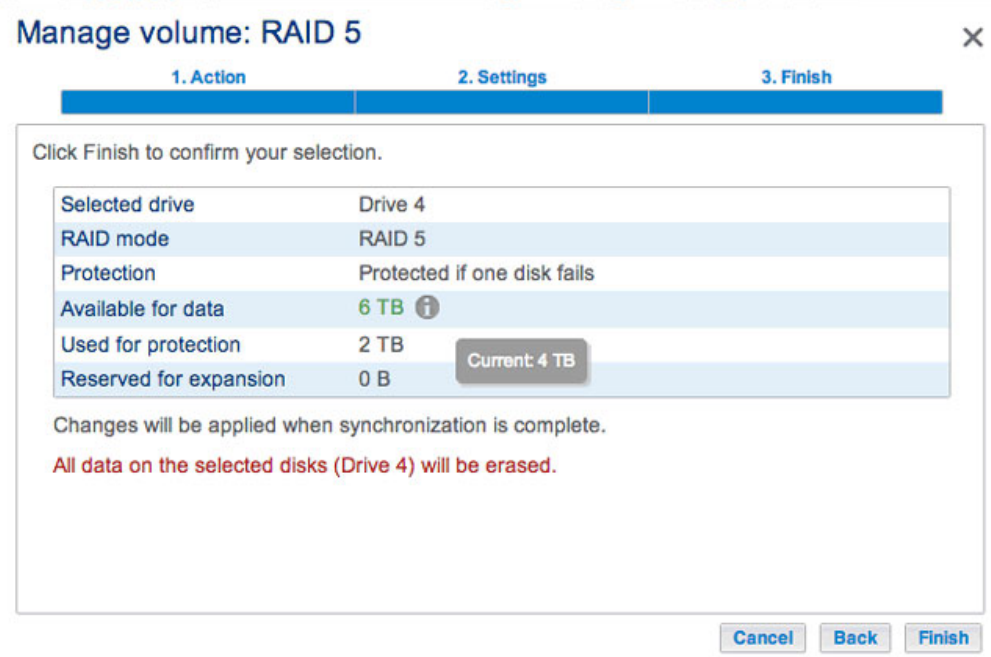

*Compruebe su capacidad actual mediante la ayuda contextual.*

Puede acceder a los datos mientras se está cambiando el tamaño del volumen. La capacidad total del volumen se encontrará disponible una vez completada la sincronización.

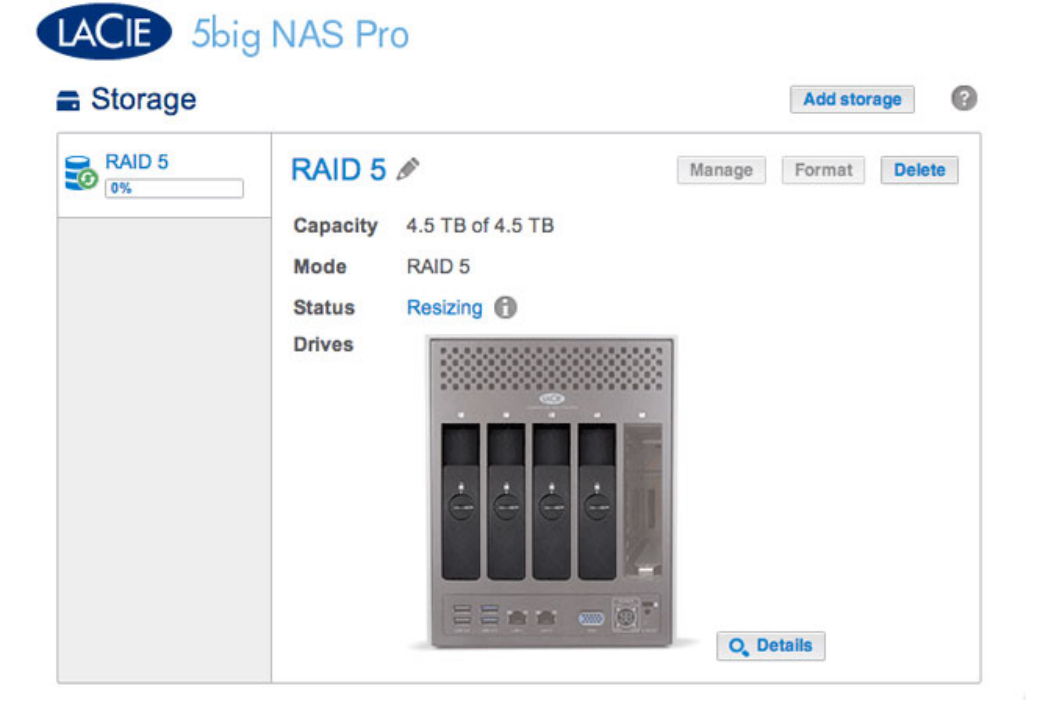

## Reparación de un disco averiado o expansión de la capacidad de almacenamiento

Siga las instrucciones que se indican a continuación para:

- Sustituir un disco duro averiado.
- Expandir la capacidad total de almacenamiento del volumen extrayendo un disco duro y sustituyéndolo por otro con una capacidad superior.

**Información importante:** No es posible sustituir los discos duros existentes por discos cuya capacidad sea inferior.

**Información importante:** Se borrarán todos los datos almacenados en el disco de repuesto.

#### Intercambio en caliente

Si el volumen se encuentra protegido, puede extraer de él un disco duro mientras el producto está encendido sin perder ningún dato. Este proceso se conoce como "intercambio en caliente". Es muy recomendable que el intercambio en caliente se realice cuando se vaya a sustituir o expandir un disco duro que forme parte de un volumen protegido.

Cuando sustituya o expanda los discos duros de un volumen RAID protegido:

- Realice la operación mientras la unidad LaCie NAS se encuentra encendida (intercambio en caliente).
- Utilice discos duros limpios (sin datos).

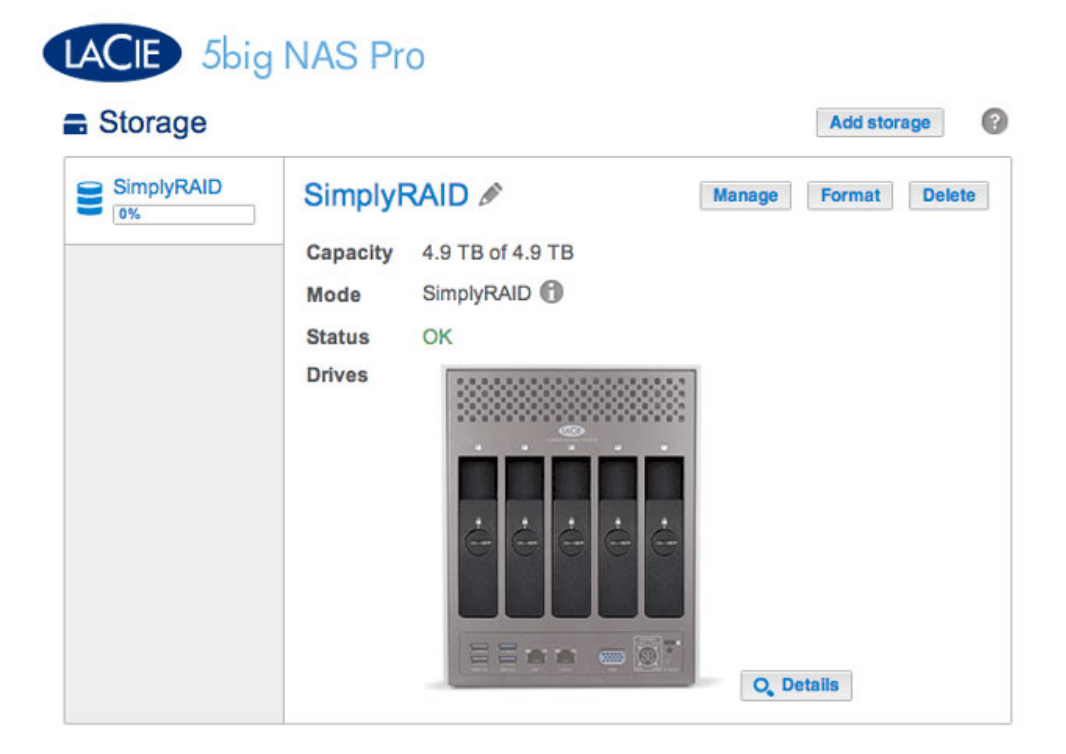

El volumen SimplyRAID del ejemplo incluido a continuación cuenta con cinco discos: cuatro discos de 2 TB y uno de 1 TB.

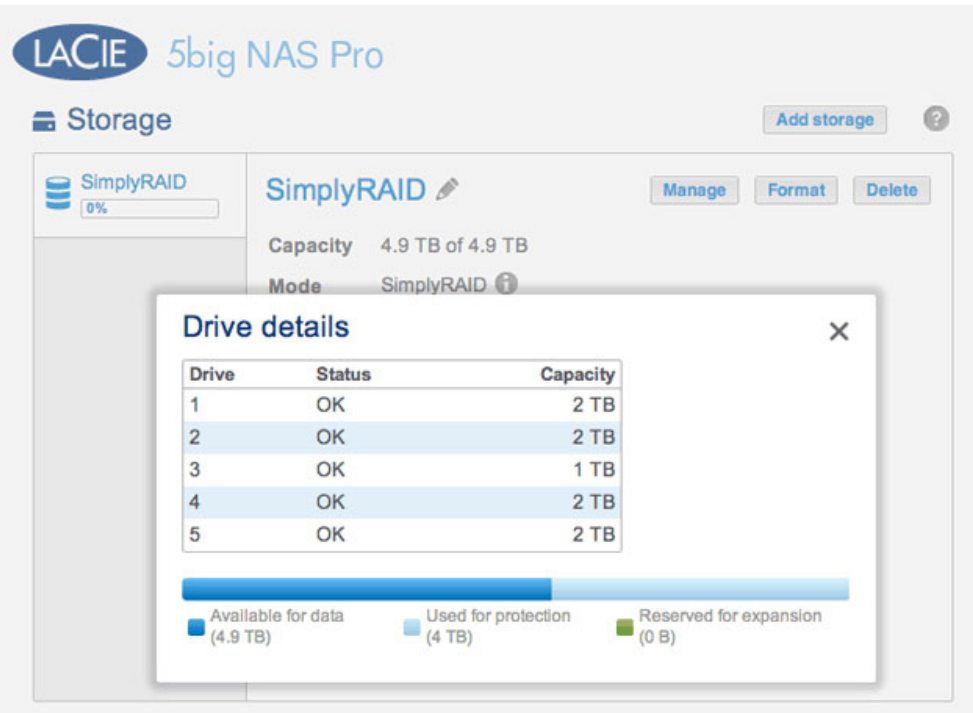

1. Extraiga el disco que desee sustituir. La página Almacenamiento le avisará de que el volumen ya no está protegido.

### LACIE 5big NAS Pro **Storage** Add storage 0 SimplyRAID SimplyRAID / Manage Format Delete Capacity 4.9 TB of 4.9 TB SimplyRAID Mode **Status** Protected if one disk fails **Drives Bas**  $\overline{\omega}$ **O**, Details

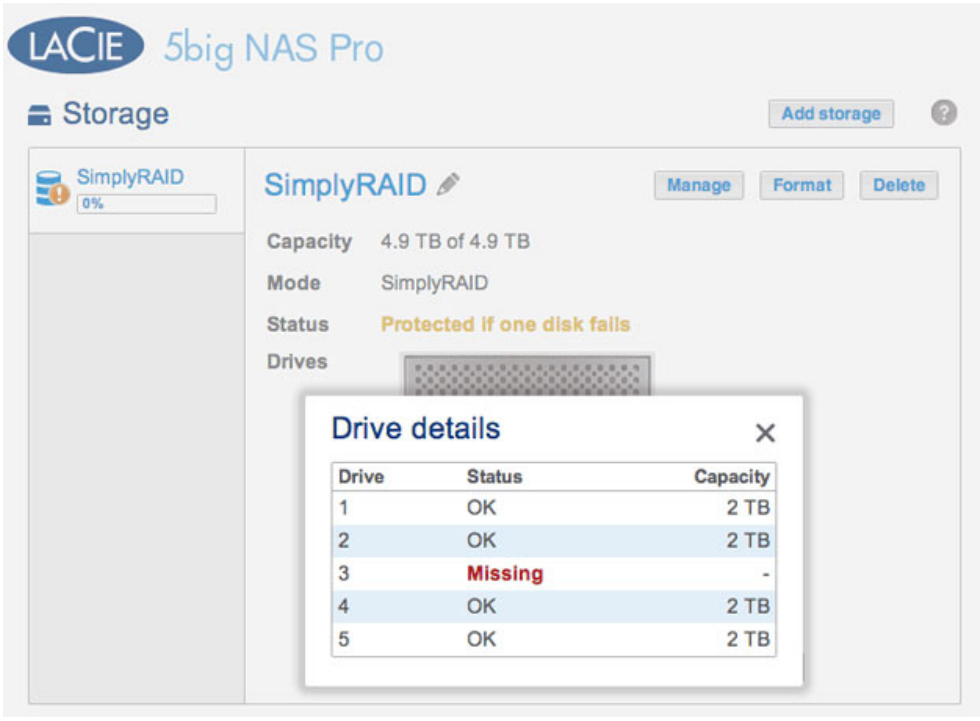

*El botón Detalles confirma el disco que falta.*

2. Introduzca el disco de repuesto siguiendo las instrucciones incluidas en la sección [Extracción/introducción de](http://manuals.lacie.com/es/manuals/2big-5big-nas/raid5big/5big04-diskinstall) [un disco duro](http://manuals.lacie.com/es/manuals/2big-5big-nas/raid5big/5big04-diskinstall). El nuevo disco se mostrará en la página Almacenamiento.

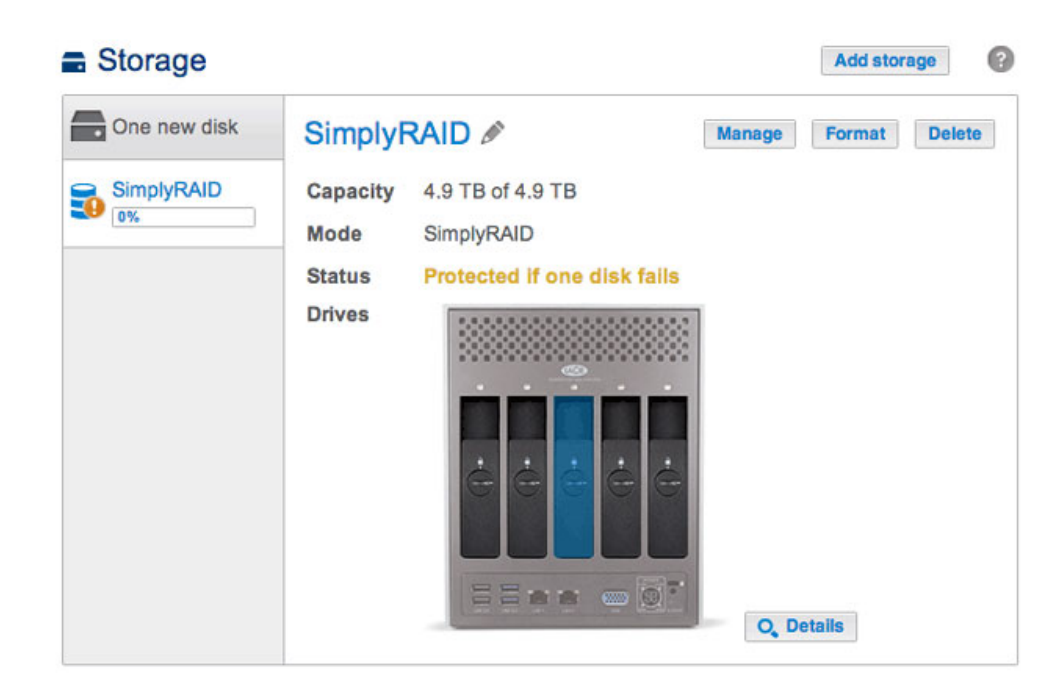

- 3. Seleccione **Administrar**.
- 4. Seleccione **Reparar** y, a continuación, **Siguiente**.

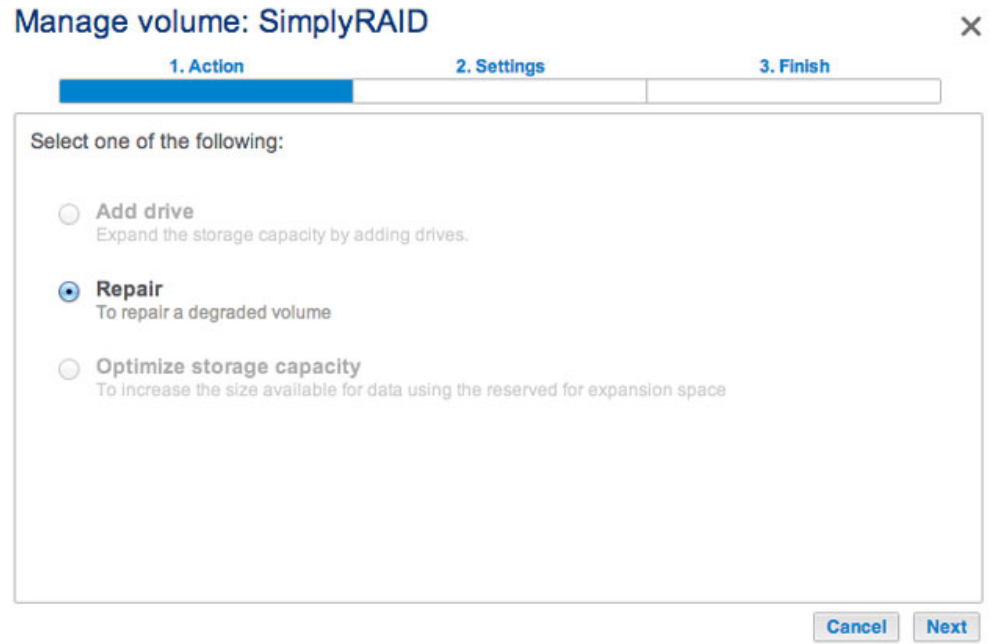

5. Seleccione el disco de repuesto y, a continuación, **Siguiente**.

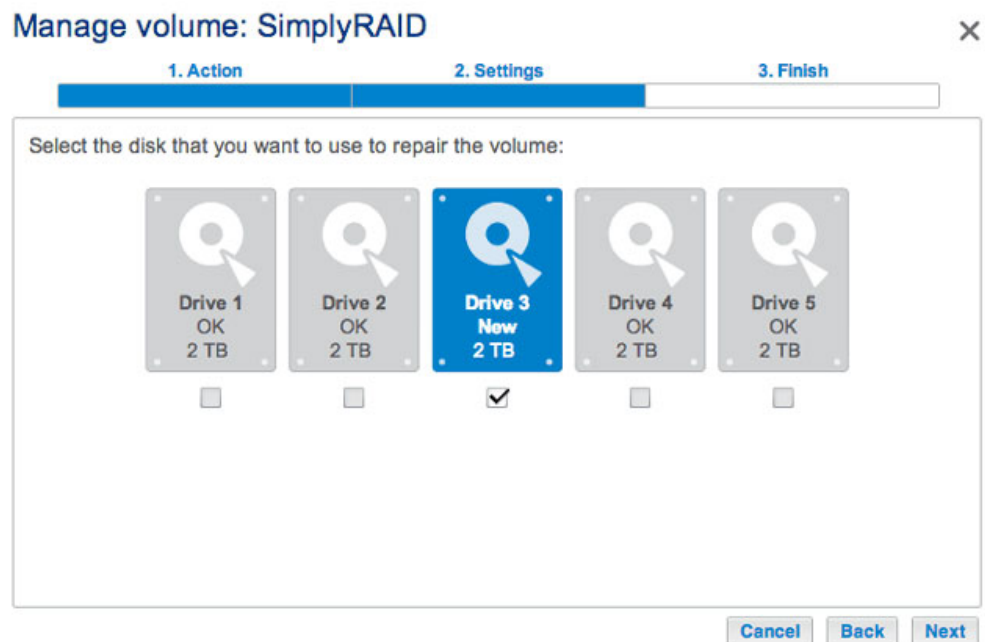

6. Seleccione **Finalizar** y, a continuación, **Sí** cuando se le pida que confirme el disco de repuesto.

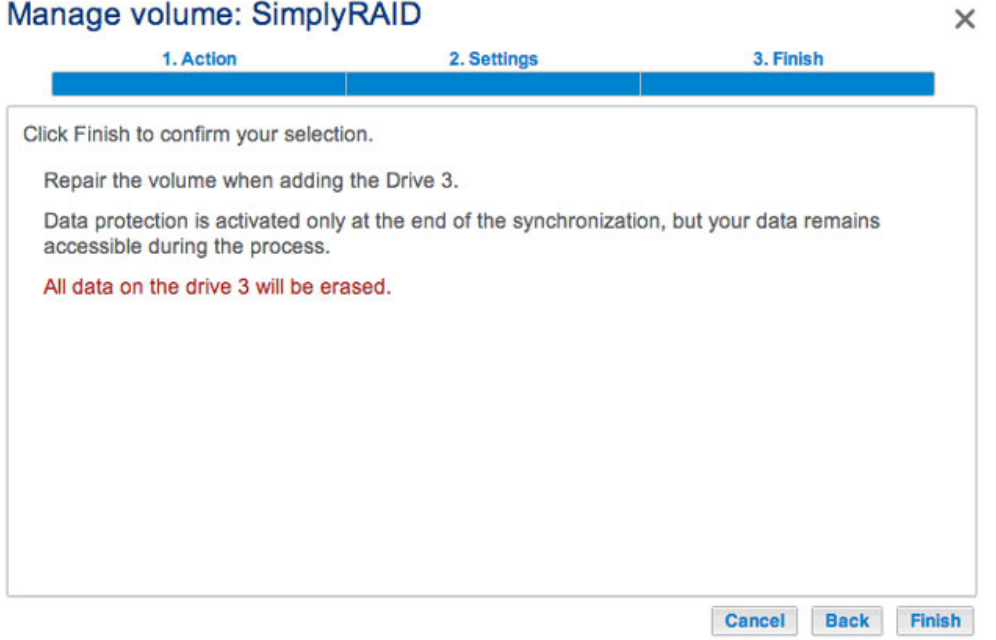

El tiempo necesario para sincronizar el volumen depende de la cantidad de discos y de la capacidad total. La página Almacenamiento actualizará la capacidad del volumen tras la sincronización.

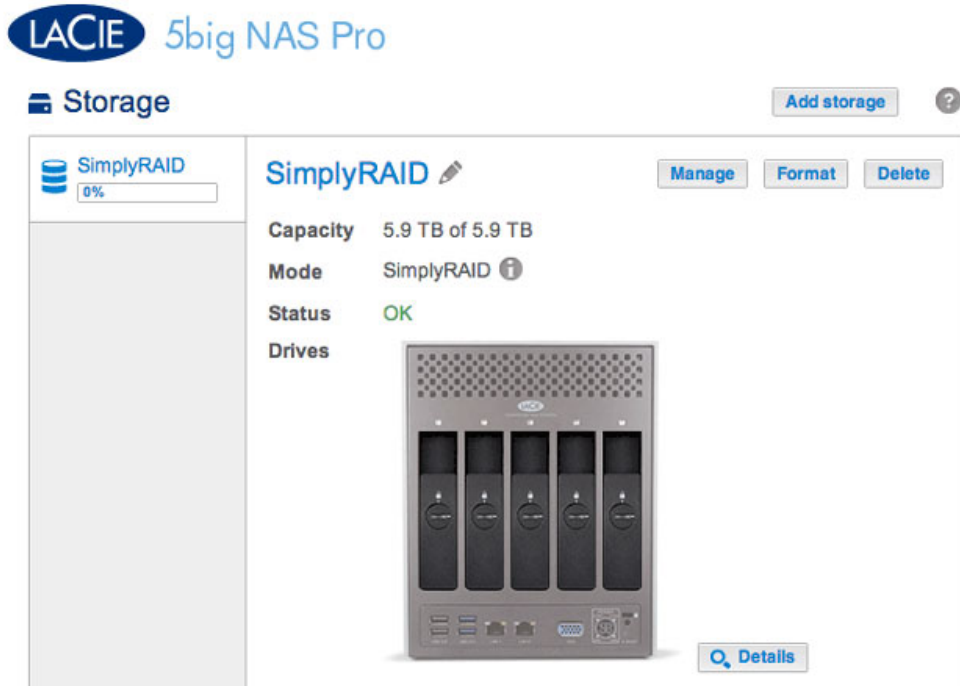

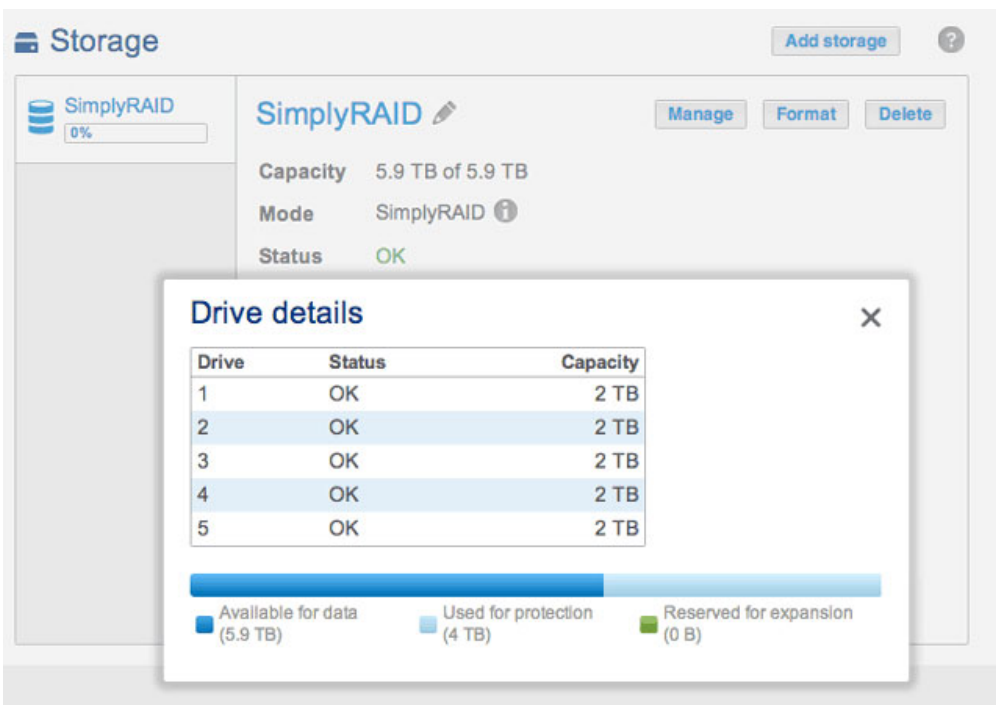

Seguirá teniendo acceso a los archivos almacenados en la unidad LaCie NAS durante la sincronización de RAID.

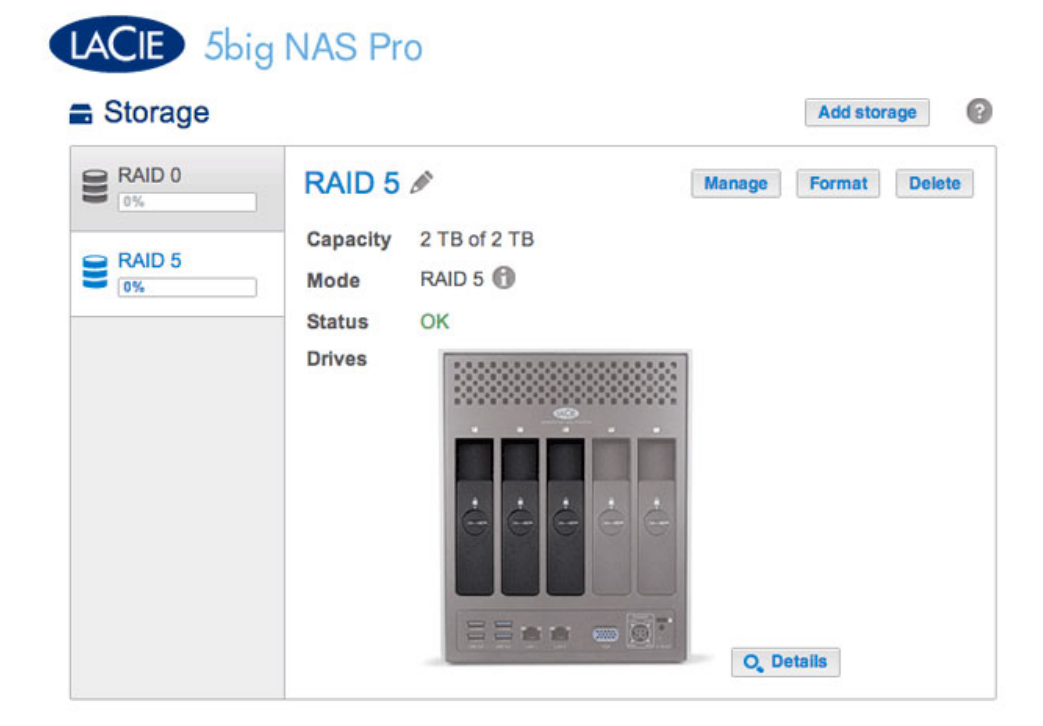

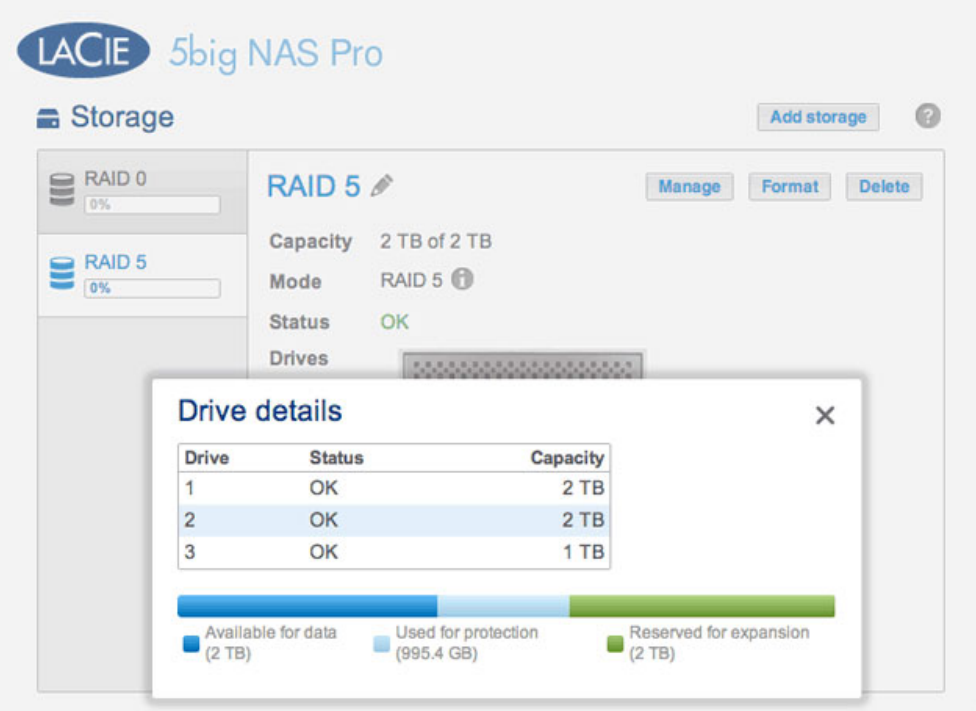

*Si selecciona la opción Detalles, se mostrarán los discos del volumen.*

En el ejemplo incluido a continuación, se muestran dos volúmenes: RAID 5 (tres discos) y RAID 0 (dos discos). El volumen RAID 5 cuenta con dos discos duros de 2 TB y uno de 1 TB. En las instrucciones incluidas a continuación, se explica la expansión del disco duro de 1 TB a un disco duro de 2 TB. Puede utilizar las mismas instrucciones cuando intercambie un disco duro existente en su RAID personalizado porque se haya averiado o porque desee utilizar un disco con una capacidad superior.

**Nota sobre la expansión y la sincronización del RAID personalizado:** El volumen debe sincronizarse dos veces cuando se expanda la capacidad de un volumen RAID personalizado.

1. Extraiga el disco que desee sustituir. La página Almacenamiento le avisará de que el volumen ya no está protegido.

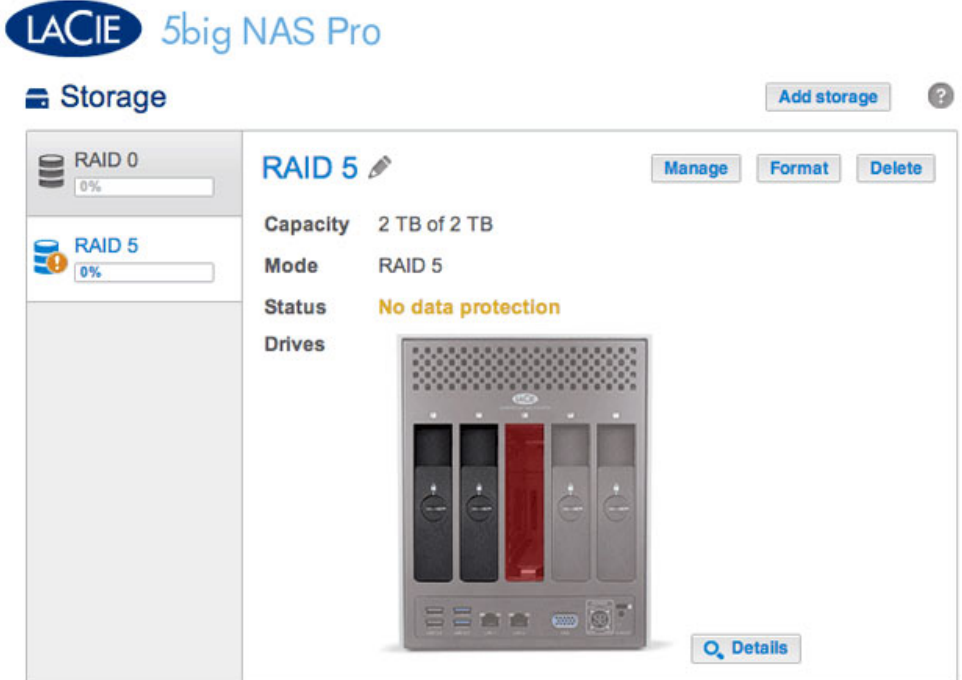

2. Introduzca el disco de repuesto siguiendo las instrucciones incluidas en la sección [Extracción/introducción](http://manuals.lacie.com/es/manuals/2big-5big-nas/raid5big/5big04-diskinstall) [de un disco duro](http://manuals.lacie.com/es/manuals/2big-5big-nas/raid5big/5big04-diskinstall). El nuevo disco se mostrará en la página Almacenamiento.

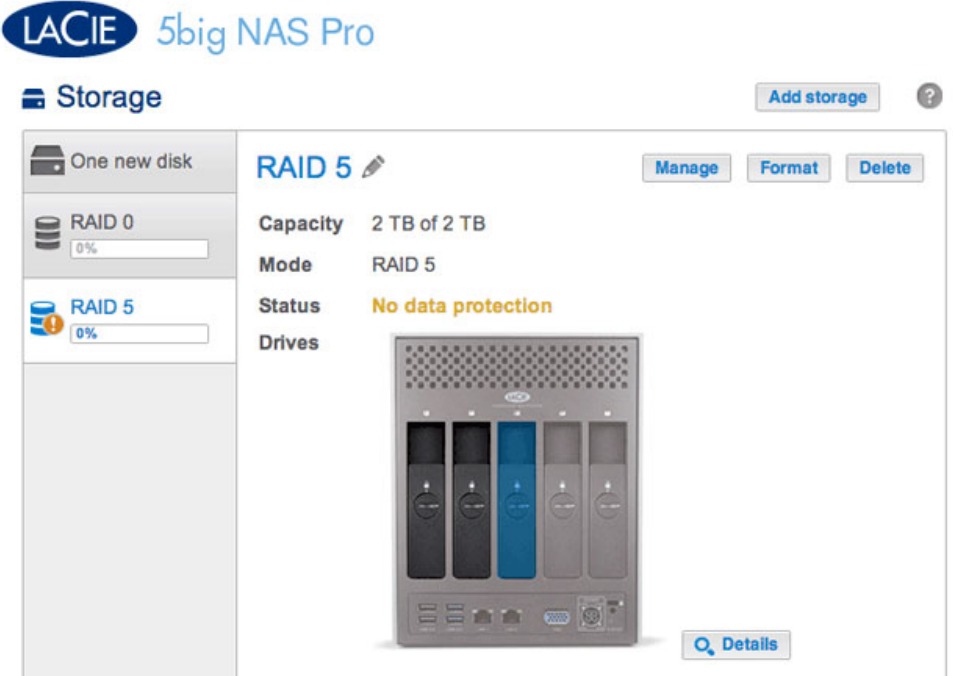

3. Seleccione **Administrar**.

4. Seleccione **Reparar** y, a continuación, **Siguiente**.

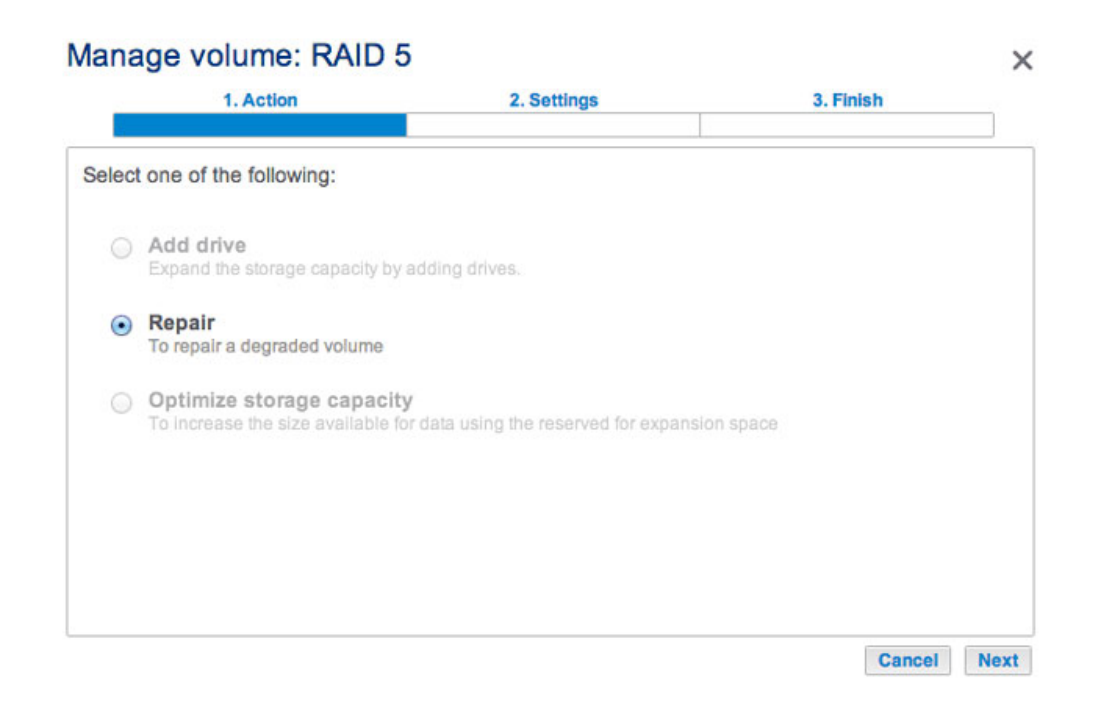

5. Seleccione el disco de repuesto y, a continuación, **Siguiente**.

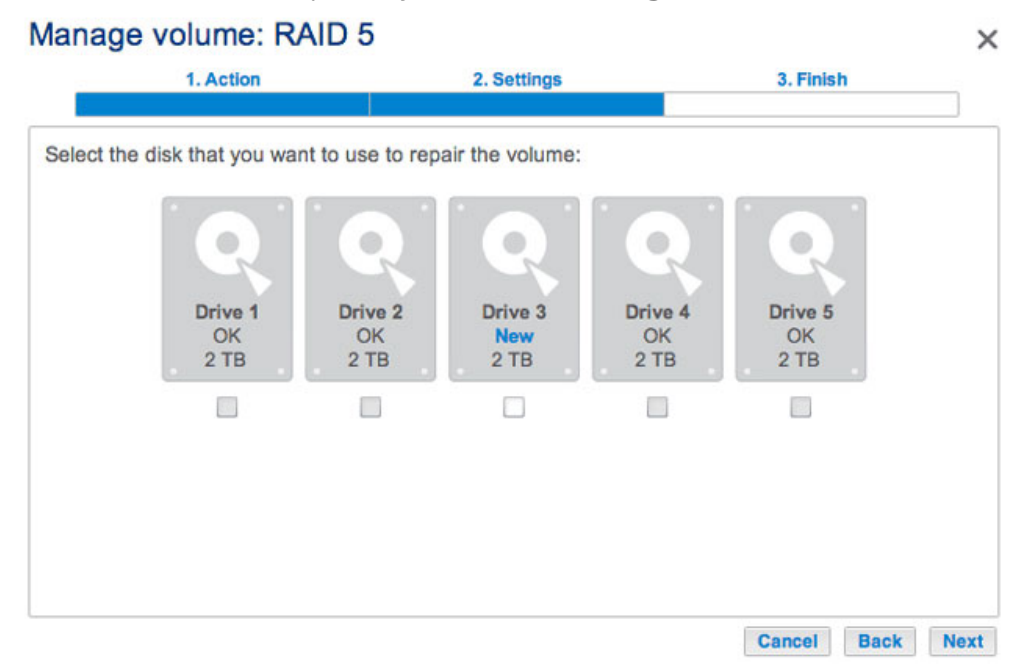

*Solo se pueden seleccionar el disco o discos duros nuevos.*

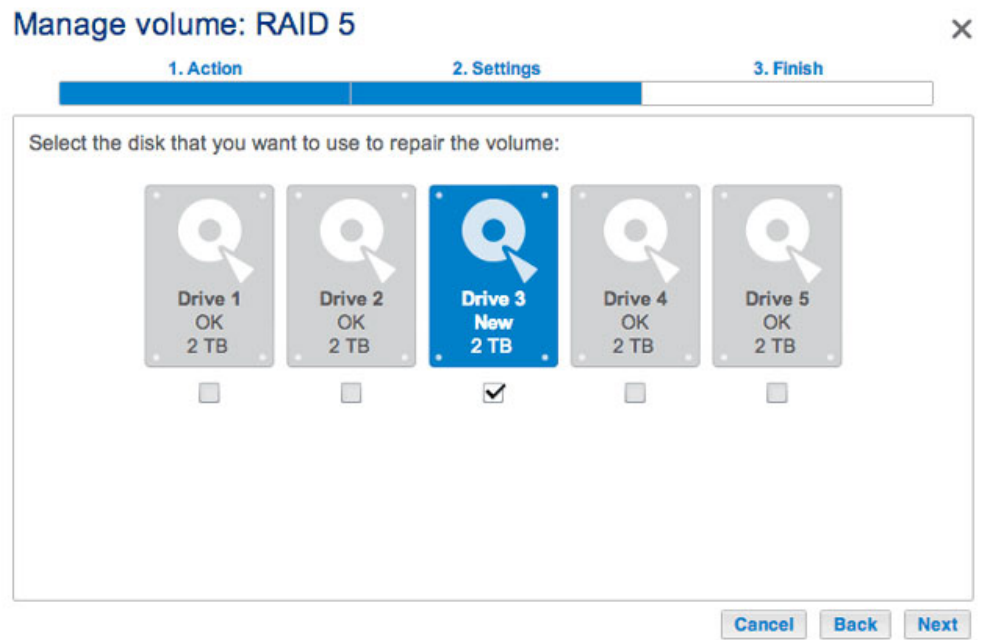

6. Seleccione **Finalizar** y, a continuación, **Sí** cuando se le pida que confirme el disco de repuesto. El tiempo necesario para sincronizar el volumen depende de la cantidad de discos y de la capacidad total.

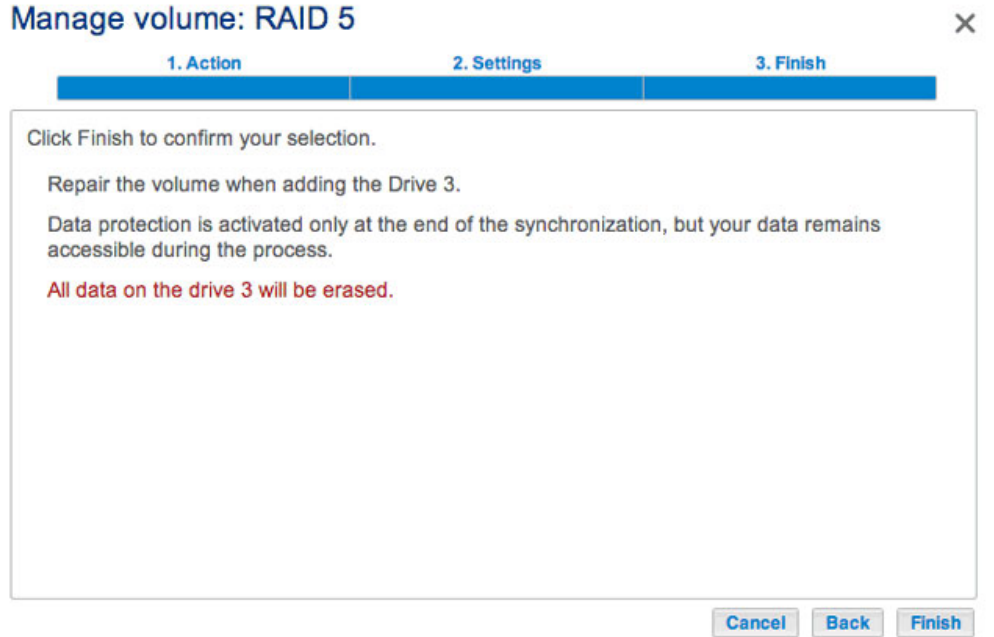

7. La sincronización se completa una vez que el Estado sea **Correcto**. No obstante, sigue siendo necesario optimizar el volumen para la capacidad adicional.

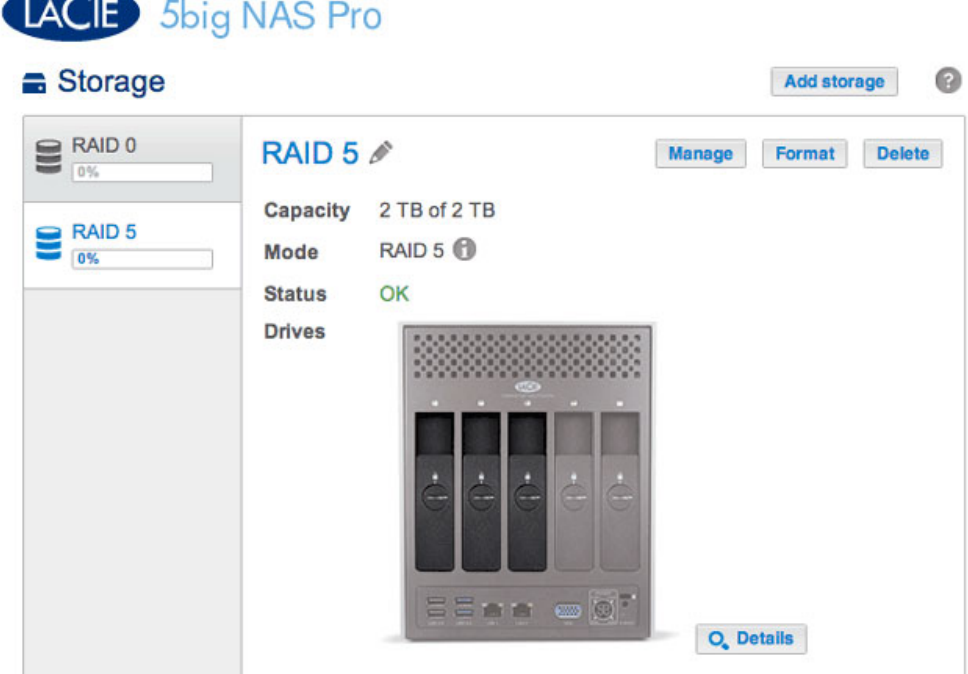

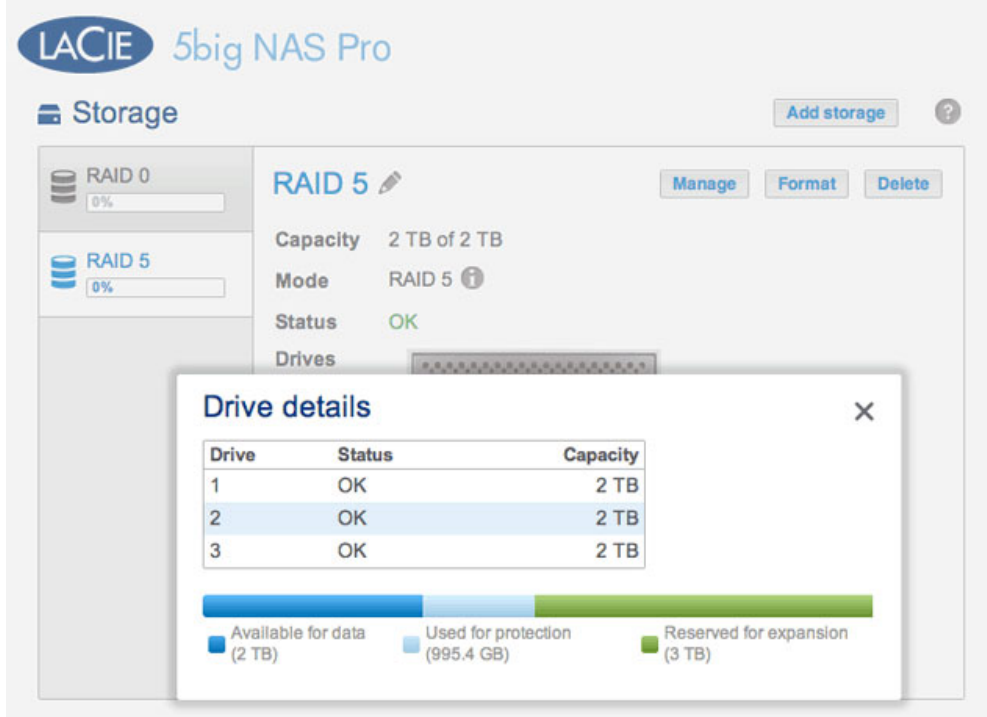

*La opción Detalles confirma el disco de repuesto, pero la capacidad no se ha optimizado.*

- 8. Seleccione **Administrar**.
- 9. Seleccione **Optimizar la capacidad de almacenamiento** y, a continuación, **Siguiente**.

### Manage volume: RAID 5  $\times$ 1. Action 2. Settings 3. Finish Select one of the following: Add drive Expand the storage capacity by adding drives. ○ Repair To repair a degraded volume • Optimize storage capacity To increase the size available for data using the reserved for expansion space

Cancel Next

10. Haga clic en **Finalizar**.

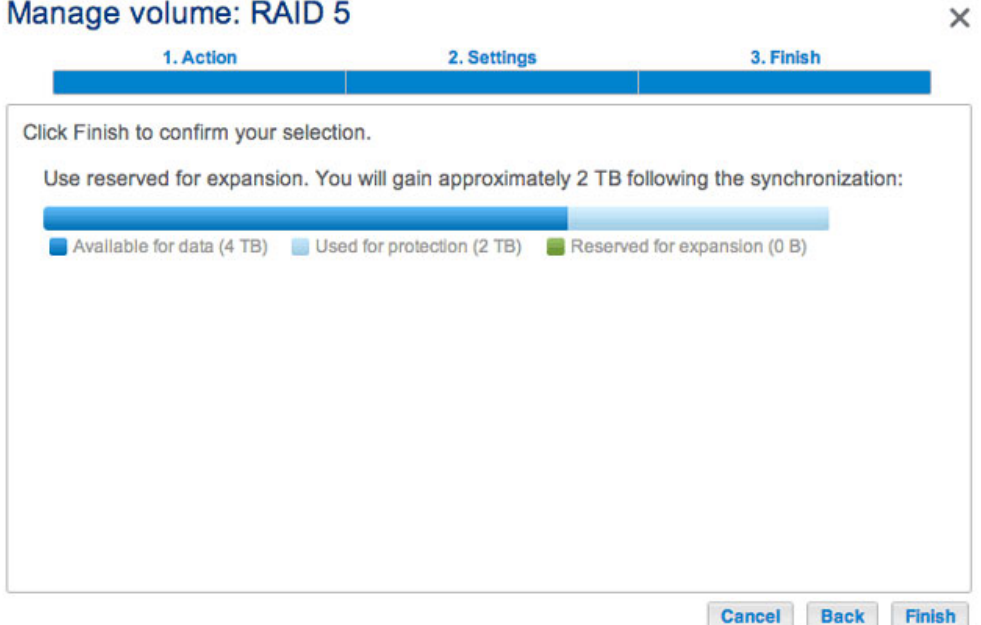

11. El volumen se sincronizará una vez más para actualizar la capacidad de almacenamiento. Puede acceder a los archivos almacenados en la unidad LaCie NAS durante la sincronización de RAID.

### Sin disco de repuesto: Restablecimiento del nivel de RAID del volumen

Si falla un disco duro de un volumen protegido y no cuenta con un disco de repuesto, puede restablecer el RAID mediante el asistente para el nuevo volumen de almacenamiento. Antes de restablecer el RAID, LaCie le recomienda que realice una copia de seguridad de los archivos, ya que se eliminarán todos los datos. Consulte la sección [Tareas de copia de seguridad](http://manuals.lacie.com/es/manuals/2big-5big-nas/backup/start) para obtener instrucciones sobre cómo realizar una copia de seguridad de la unidad NAS.

Para restablecer el RAID:

- 1. Diríjase al **Dashboard > Almacenamiento**.
- 2. Seleccione el volumen y, a continuación, **Eliminar**.
- 3. Confirme la acción en la ventana emergente.
- 4. Consulte la sección [Asistente para el nuevo volumen de almacenamiento](http://manuals.lacie.com/es/manuals/2big-5big-nas/raid5big/5big01-newvol) para obtener instrucciones sobre cómo crear un nuevo volumen RAID.